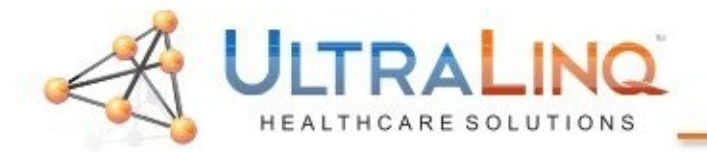

Logiq E, I; Vivid E **Configuration** 

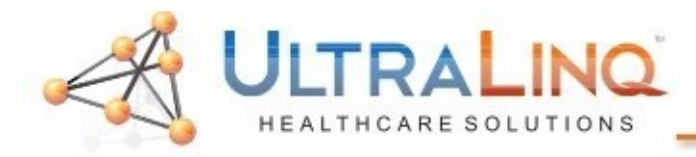

- 1. Start by pressing either the "Config" key on the keyboard.
- 2. Click on "Connectivity", and go to the "TCP/IP" tab.

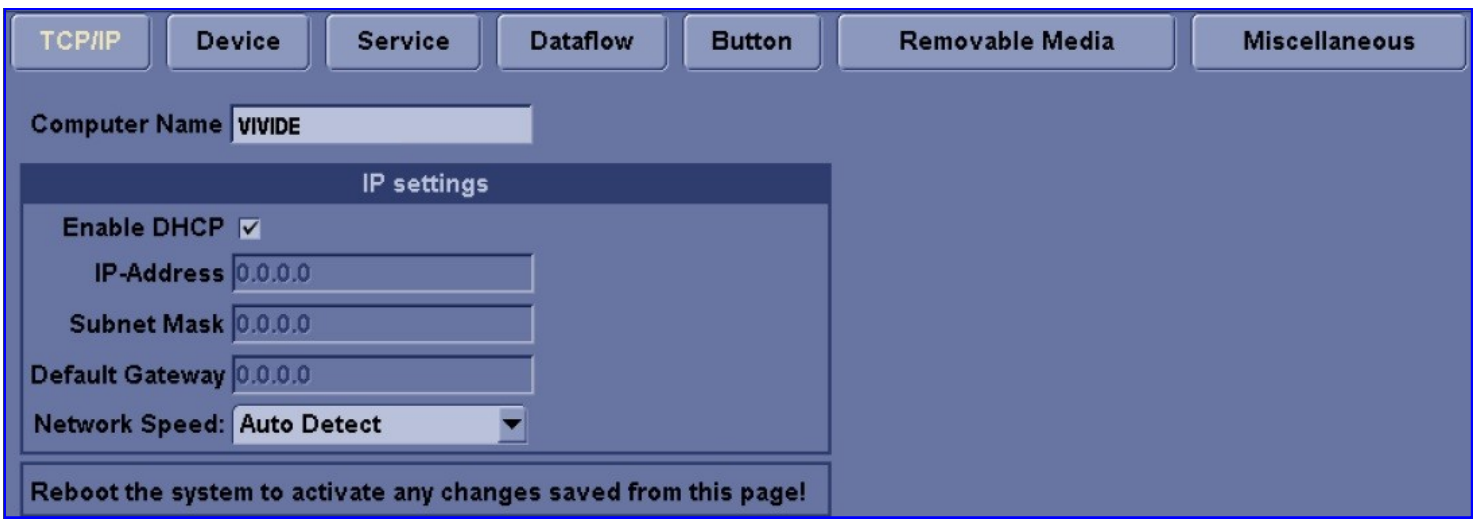

3.If the "Enable DHCP" box is checked, de-select it. This will allow you to specify an IP address for the device.

You will need to reboot the device after changing the IP address.

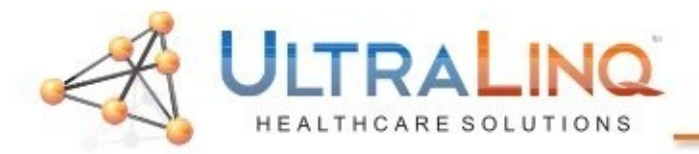

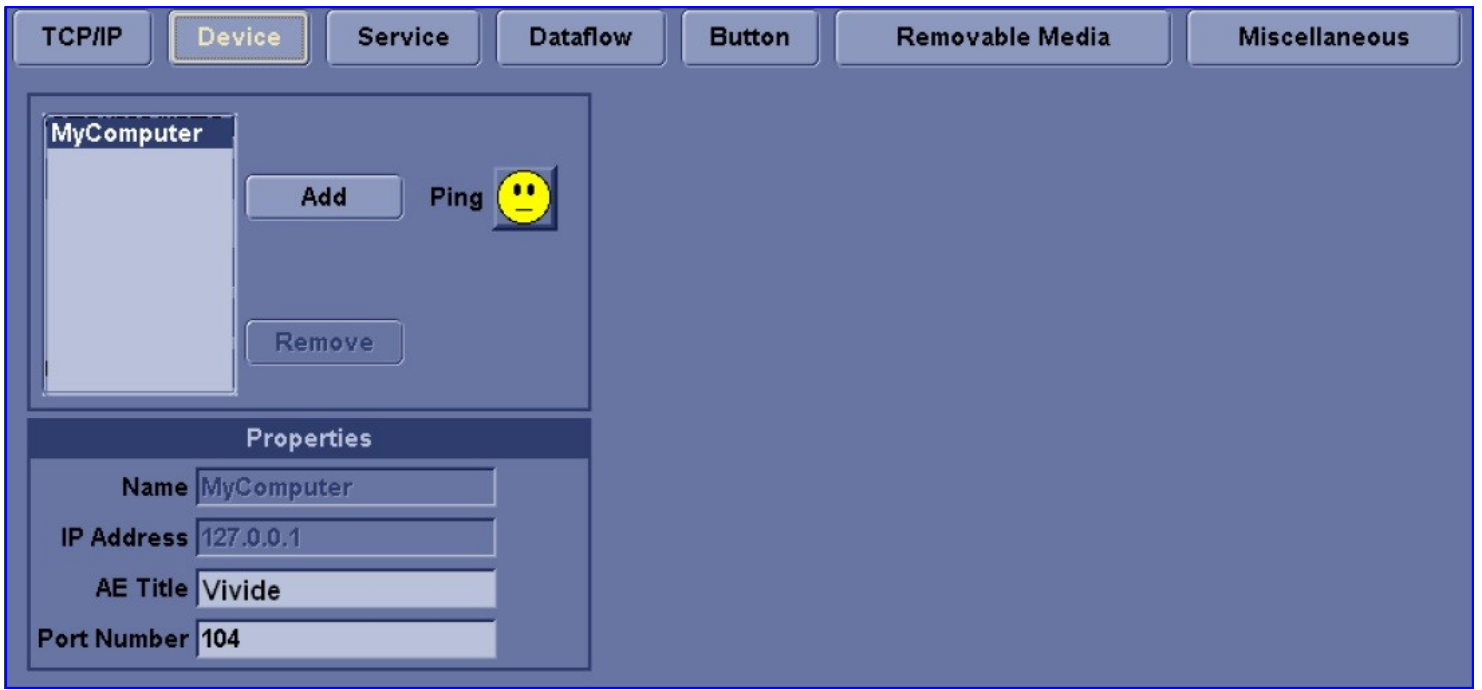

4.Next, click to the "Device" tab. Select "Add" to create a new device. Call the new device "UltraLinq", and enter the IP address of the computer.

You do not need to adjust the AE Title or Port.

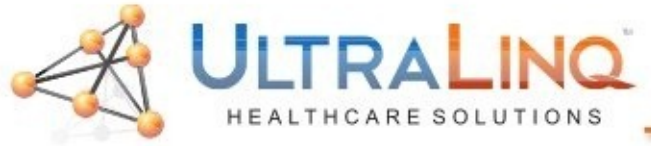

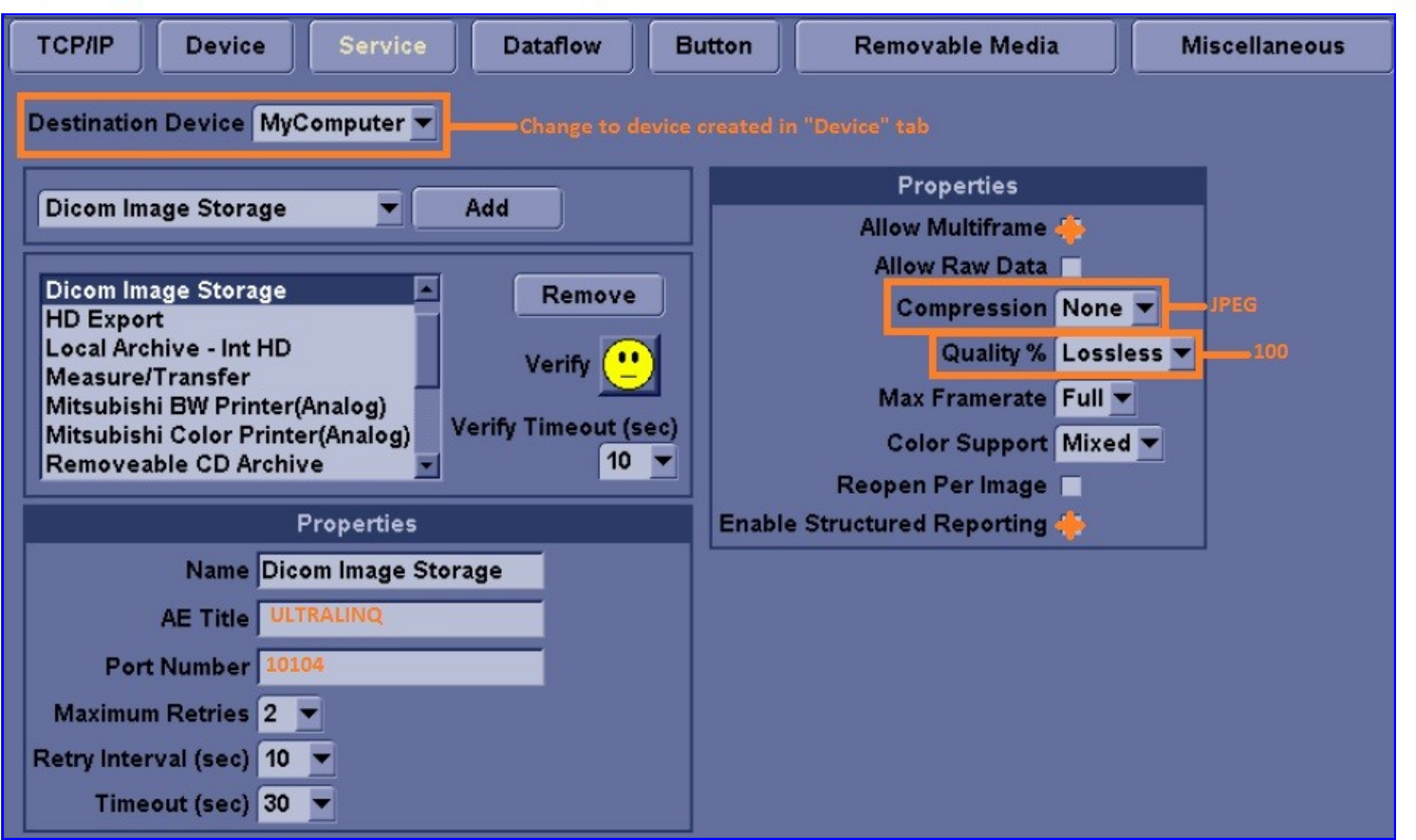

5. The "Service" tab is where you will configure all of the settings for the DICOM server.

- 6. Begin by changing the selection from the "Destination Device" drop-down to the same device you just added.
- 7. In the drop-down box immediately underneath that, select "DICOM Image Storage" and hit "Add". This will make the properties fields appear.
- 8. Enter the information as shown above.

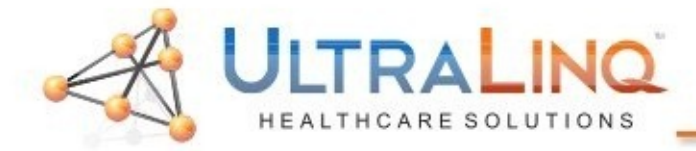